# <span id="page-0-0"></span>**RefWorks user guide för studenter**

Se igenom Luleå UBs RefWorks guide **<http://libguides.ltu.se/refworks>**

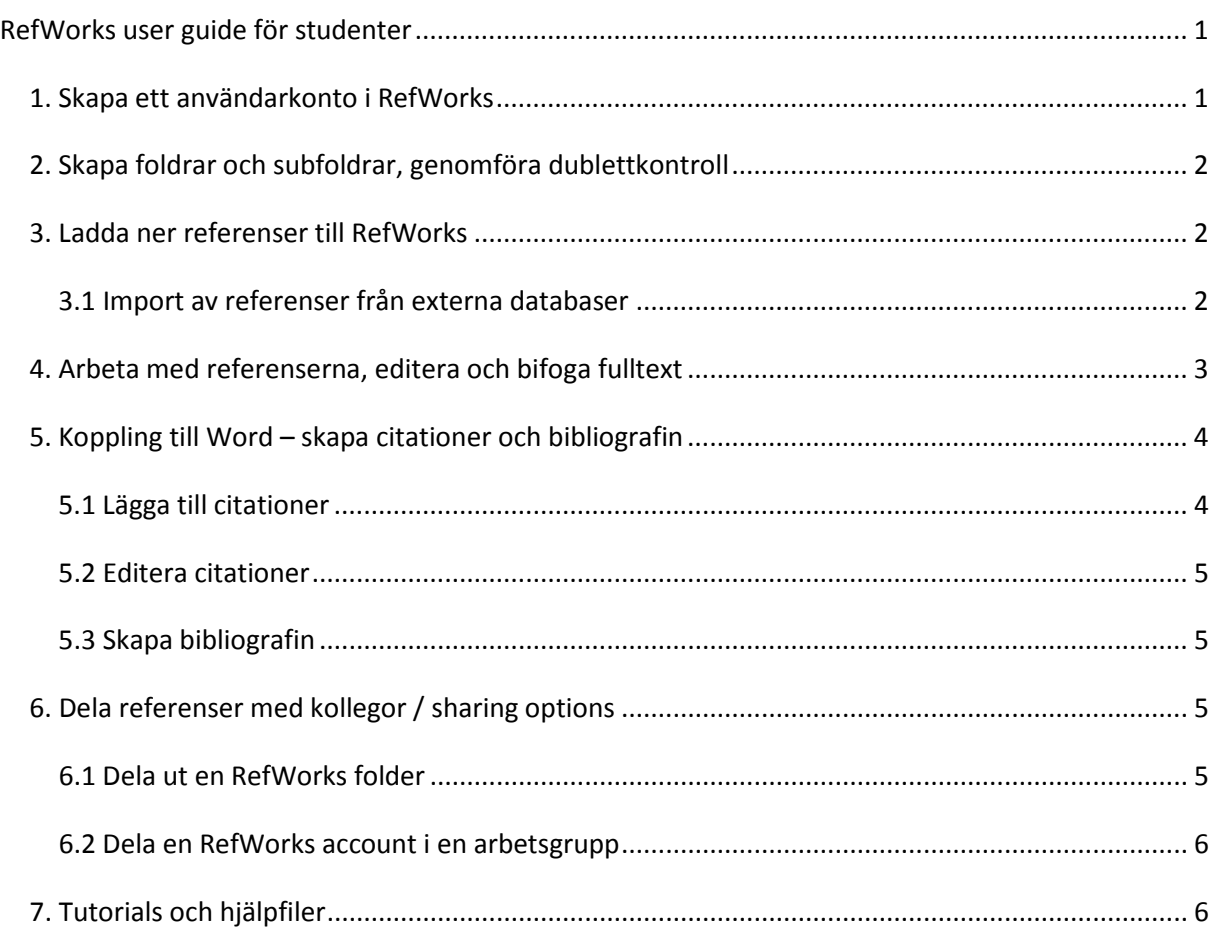

### <span id="page-0-1"></span>*1. Skapa ett användarkonto i RefWorks*

- Öppna RefWorks startsida (http://www.refworks.com/) och klicka på Login.
- Klicka på Sign up for a New Account, fyll i uppgifterna och klicka på Create account.

Det är viktigt att komma ihåg sitt login namn och sitt lösenord! När RefWorks har tagit emot alla uppgifter kan man direkt börja att jobba. Kort efter registreringen får man dessutom ett email som bekräftar inloggningsuppgifterna. För att kommer åt sitt RefWorks-konto när man är utanför LUnätverket behöver man logga på med gruppkoden för LTU som är RWLuleaUT.

## <span id="page-1-0"></span>*2. Skapa foldrar och subfoldrar*

I RefWorks organiserar man referenserna med hjälp av foldrar och subfoldrar. Innan man importerar de första referenserna bör man skapa åtminstone en folder så att man har en lämplig plats att importera till.

• Skapa en ny folder genom att klicka på New Folder (se bilden) och namnge foldern.

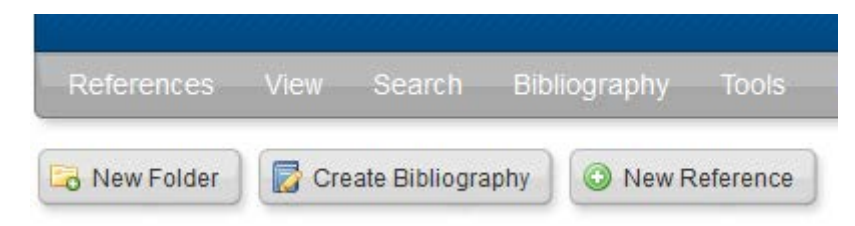

För varje folder finns det två ikoner, högerklicka på den första ikonen. Här har man möjlighet att ändra namn på foldern, tömma foldern (clear), ta bort foldern eller skapa en subfolder.

## <span id="page-1-1"></span>*3. Ladda ner referenser till RefWorks*

#### <span id="page-1-2"></span>**3.1 Import av referenser från externa databaser**

Nedan beskrivs det hur man kan importera litteraturreferenser som man har hittat i PubMed, ProQuest och Google Scholar. Proceduren fungerar på ett liknande sätt för andra system, som tex. Libris. Även de allra flesta tidskrifter erbjuder bekväma möjligheter för att ladda ner referenser.

### **3.1.1 Importera från PubMed**

Markera träffarna i PubMed och välj **Send to** och sedan **File**.

#### Välj **format Medline** och **Create file**.

Spara filen - som automatiskt får namnet pubmed\_result.txt - på tex desktop.

I RW välj **Import** och "**NLM PubMed**" som import filter. "PubMed" väljs då automatiskt även under Database.

Leta upp filen under Browse… och välj en folder att importera till längre ner i fönstret under Import into Folder.

Klicka på Import. Efter några sekunder kommer det upp ett nytt fönster där man kan klicka på View Last Imported Folder ifall man vill kolla att man har fått in rätt referenser.

### **3.1.2 Importera från ProQuest**

När du är klar med din sökning markera träffarna som ska laddas ner

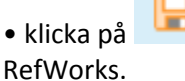

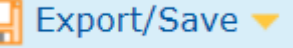

• klicka på **Landslänger i Salver var som för träfflistan** . En ruta dyker upp där du väljer

Välj **Citation, abstract, indexing** och klicka på **Continue** och referenserna förs automatiskt över till RefWorks

Klicka på **Last Imported folder** osv osv

Det är möjligt att en pop-up blockerare i webbläsaren försöker att förhindra nedladdningen, i så fall får man deaktivera den. markera enstaka poster, välja alla poster på sidan eller välja alla i listan (se bilden nedan). Via väskan med plustecknet väljer man sedan foldern som posterna ska flyttas till.

### **3.1.3 Importera från Google Scholar (GS)**

Du kan bara importera en referens i taget från GS. Gör din sökning. Välj en referens.

**ZITTIGHTY TICCOL 13 TOT COTT** the cost of most diagn

Under referensen, klicka på "Cite" ions Cite More ▼

Under förslagen till referensskrivningar, klicka på **Import into RefWorks:**

Referensen importeras automatiskt till RefWorks…Last imported folder.

#### **3.1.4 Importera från Libris eller någon annan databas inifrån RW**

Via **Search – Online Catalog or Database**.Välj databas, tex **PubMed eller Libris**.

Gör sökningen, välj ut relevanta referenser från sökresultatet,

Välj RefWorks folder att importera till och klicka på Import.

### <span id="page-2-0"></span>*4. Arbeta med referenserna, editera och bifoga fulltext*

I referenslistan syns det för varje post flera ikoner. Dessutom har alla referenser en **stjärna**, en **penna**, **krullparantes** och ett **förstoringsglas**.

Med stjärnan kan man lägga till referenser till en så-kallad My List. Denna lista är en tillfällig samling av poster som man kan titta på eller skriva ut (via View - My List).

Med pennan kan man editera själva referensen och bifogar attachments, se nedan.

Med krullparantesen kan man infoga en citation i sitt Word-manuskript. Man har dock bättre möjligheter och mer automatiserade sätt när man använder sig av Write-N-Cite, se avsnitt 5 nedan.

Förstoringsglaset visar alla ifyllda fält för referensen.

**Editera referens**: klicka på pennan. Ett formulär med alla fält kommer upp så att man kan göra ändringar och tillägg. Kanske saknas det någon uppgift som man vill lägga till, tex. tidskriftsförkortning, issue, doi, abstract, etc. Avsluta med att klicka på Save Reference.

**Bifoga fulltext:** Leta upp fulltexten på tidskriftens hemsida och spara på lämpligt ställe. Klicka i RefWorks på pennan för att komma i Edit-modus för referensen. Leta upp filen via Browse och klicka Add attachment. Man behöver inte klicka på Save Reference.

### <span id="page-3-0"></span>*5. Koppling till Word – skapa citationer och bibliografin*

Ladda ner **Write-N-Cite** från **Tools** – **Write-N-Cite**. Det fungerar som ett plugin för Word 2007 och Word 2010.

Om man jobbar på en 32-bit dator får man endast en option. Jobbar man på en 64-bit dator får man välja mellan en version för 32-bit Office och en för 64-bit Office. Om man är osäker vilken Officeversion man har kan man tex öppna Word och titta under File – Help. Under "About Microsoft Word" finns rätt information.

Efter man har laddat ner installationsfilen startar man själva installationen**. Det är viktigt att ha Word stängt medan installationen pågår!**

Efter installationen bör det finnas en flik RefWorks i Word. Man startar programmet därifrån och loggar på med sina inloggningsuppgifter. En annan möjlighet är att logga på med en speciell inloggningskod som man kopierar från nerladdningssidan i RefWorks. Efter inloggningen laddas referenserna ner från ens RefWorks-konto till Write-N-Cite (synkning). Varje gång man öppnar ett dokument i Word (och har internet-uppkoppling) sker en synkning.

Lägger man till referenser i sitt RefWorks-konto medan man jobbar med Write-N-Cite så sker en automatisk synkning. Man kan dock för säkerhets skull klicka på **Sync My Database**.

### <span id="page-3-1"></span>**5.1 Lägga till citationer**

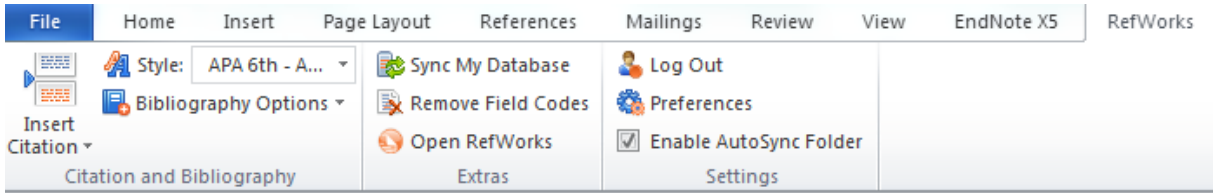

Välj den önskade output stylen från Style-menyn. För att lägga till en citation har man markören på rätt ställe i Word-dokumentet och väljer Insert Citation på vänstra sidan i RefWorks fliken (se bild nedan).

I nästa steg väljer man Insert New och kan leta upp den önskade referensen genom att navigera igenom sina foldrar eller genom att använda sökfunktionen. Dessutom är det möjligt att se alla referenser (oavsett vilken folder de tillhör) under Reference List. Markera den önskade referensen och klicka på OK. Istället för den fullständiga referensen kommer man att se en kod i sin text i Word. Man bör inte editera/formatera dessa koder.

Innan man skapar citationen via OK-knappen kan man högerklicka på en referens för att se den fullständiga referensen. Vill man lägga till flera referenser på samma ställe i Word så använder man +-knappen och väljer nästa referens.

OBS! Man måste ha internetuppkoppling för att kunna lägga till citationer i sitt Worddokument.

#### <span id="page-4-0"></span>**5.2 Editera citationer**

När man lägger till en citation kan man välja vissa inställningar som tex att gömma publikationsåret eller författarnamnet, lägga till text innan eller efter citationen (prefix och suffix) och gömma eller lägga till sidnumren. Dessa inställningar fungerar dock bara om outputstilen som man har valt tillåter dem.

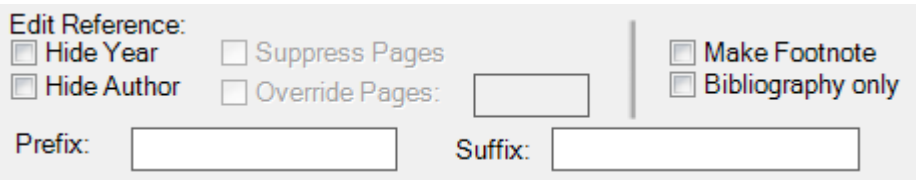

Har man flera referenser inom samma citation så kan man via pil upp eller ner ändra deras ordning om stilen tillåter det. Annars finns det möjlighet att välja Override default ordering.

Man kan även ändra egenskaperna av en redan befintlig citation genom att dubbelklicka på citationen. Man kommer då igen till Insert/Edit Citation-fönstret där man har ovannämnda möjligheter.

#### <span id="page-4-1"></span>**5.3 Skapa bibliografin**

För att skapa bibliografin klicka **på Bibliography options – Insert Bibliography**.

Obs! Bibliografin skapas på det stället där markören finns. Det kan alltså vara bra att ha markören i slutet av dokumentet.

Via Style-menyn kan man i efterhand lätt ändra outputstilen av bibliografin och citationerna.

Via **Bibliography options** – **Format Bibliography** kan man ändra en rad egenskaper som tex sorteringsföljd, numerering av referenserna och radavstånd. Med hjälp av knappen "Click here to unlock the style" kan man även definiera avvikelser från den valda stilen.

Både bibliografin och citationerna har nu fortfarande en kodad form. När man är helt klar med sin text kan man skapa en avkodad form som man tex kan skicka till sin handledare, annan granskare eller förlaget. Fördelen är då att den andra personen inte kan lägga till eller ta bort referenser.

**Viktigt**! Man sparar först den koderade formen under ett annat filnamn så att man kan gå tillbaka till den i fall man trots allt måste göra ändringar i den senare. Sedan väljer man **Remove Field Codes**.

### <span id="page-4-2"></span>*6. Dela referenser med kollegor / sharing options*

#### <span id="page-4-3"></span>**6.1 Dela ut en RefWorks folder**

Denna möjlighet passar om bara en person ska lägga in referenser i den gemensamma foldern.

Under **Organize and Share Folders** klickar man på Share-ikonen bredvid foldern. Man får upp en sida där man får välja titeln på foldern som kommer att synas för ens kollegor. Längs uppe får man länken till foldern. Man kan klippa och klistra denna länk direkt i ett email.

Under **Share Options** väljer man om foldern ska bli synlig för alla RefWorks-användare inom LTU

När man är klar och har sparat inställningarna visas en ny ikon bredvid foldern. Högerklickar man här får man möjligheten att maila länken till foldern.

### <span id="page-5-0"></span>**6.2 Dela en RefWorks account i en arbetsgrupp**

Denna möjlighet rekommenderas om flera i gruppen ska ha möjlighet att lägga in referenser. En i gruppen skapar en ny account för gruppen och anger sin egen mailadress.

Med andra ord kan en användare ha flera accounts, en till sig själv och en eller flera andra till sitt/sina arbetsgrupper.

## <span id="page-5-1"></span>*7. Tutorials och hjälpfiler*

Under **Help – Tutorials** finns det en länk till väldigt användbara e-tutorials som ligger i Youtube. Direktlänken är **http://www.youtube.com/proquestrefworks .**

För tutorial om Write-N-Cite 4 (den senaste versionen) söker man på Youtube med "write n cite 4".

Sist men inte minst innehåller hjälpfilerna (Help – launch help file) väldigt omfattande förklaringar.

Har du frågor kan du naturligtvis också vända dig till biblioteket.

2013-04-10